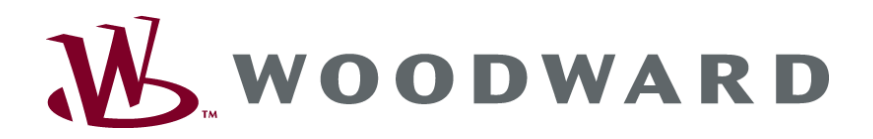

# **easYlite-100 Annunciator**

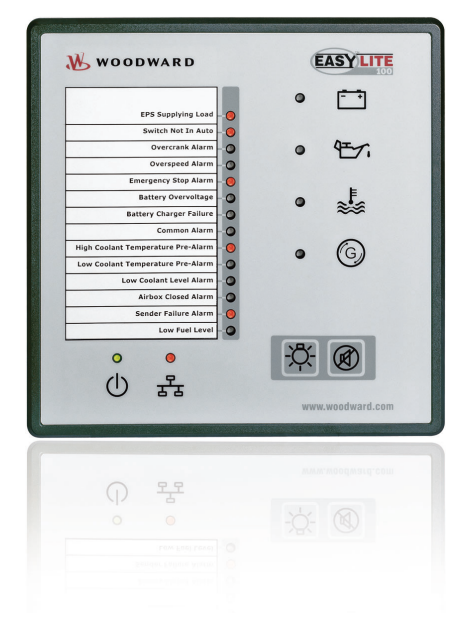

**Manual Software Version 1.0006 or higher**

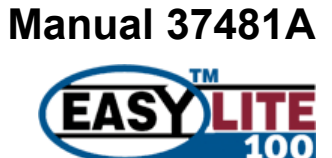

### **WARNING**

**Read this entire manual and all other publications pertaining to the work to be performed before installing, operating, or servicing this equipment. Practice all plant and safety instructions and precautions. Failure to follow instructions can cause personal injury and/or property damage.**

**The engine, turbine, or other type of prime mover should be equipped with an overspeed (overtemperature, or overpressure, where applicable) shutdown device(s), that operates totally independently of the prime mover control device(s) to protect against runaway or damage to the engine, turbine, or other type of prime mover with possible personal injury or loss of life should the mechanical-hydraulic governor(s) or electric control(s), the actuator(s), fuel control(s), the driving mechanism(s), the linkage(s), or the controlled device(s) fail.**

**Any unauthorized modifications to or use of this equipment outside its specified mechanical, electrical, or other operating limits may cause personal injury and/or property damage, including damage to the equipment. Any such unauthorized modifications: (i) constitute "misuse" and/or "negligence" within the meaning of the product warranty thereby excluding warranty coverage for any resulting damage, and (ii) invalidate product certifications or listings.**

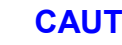

### **CAUTION**

**To prevent damage to a control system that uses an alternator or battery-charging device, make sure the charging device is turned off before disconnecting the battery from the system.**

**Electronic controls contain static-sensitive parts. Observe the following precautions to prevent damage to these parts.**

- **Discharge body static before handling the control (with power to the control turned off, contact a grounded surface and maintain contact while handling the control).**
- **Avoid all plastic, vinyl, and Styrofoam (except antistatic versions) around printed circuit boards.**
- **Do not touch the components or conductors on a printed circuit board with your hands or with conductive devices.**

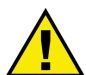

### **OUT-OF-DATE PUBLICATION**

**This publication may have been revised or updated since this copy was produced. To verify that you have the latest revision, be sure to check the Woodward website:**

**<http://www.woodward.com/pubs/current.pdf>**

**The revision level is shown at the bottom of the front cover after the publication number. The latest version of most publications is available at:**

**<http://www.woodward.com/publications>**

**If your publication is not there, please contact your customer service representative to get the latest copy.**

### **Important definitions**

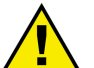

### **WARNING**

**Indicates a potentially hazardous situation that, if not avoided, could result in death or serious injury.**

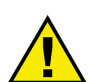

### **CAUTION**

**Indicates a potentially hazardous situation that, if not avoided, could result in damage to equipment.**

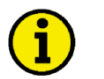

### **NOTE**

**Provides other helpful information that does not fall under the warning or caution categories.**

**Woodward reserves the right to update any portion of this publication at any time. Information provided by Woodward is believed to be correct and reliable. However, Woodward assumes no responsibility unless otherwise expressly undertaken.**

> **© Woodward All Rights Reserved.**

# **Revision History**

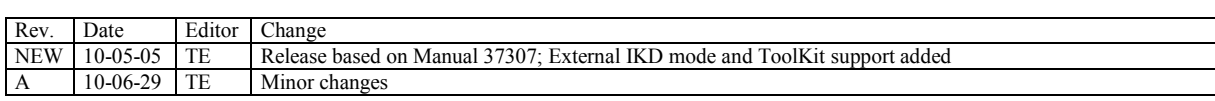

# **Content**

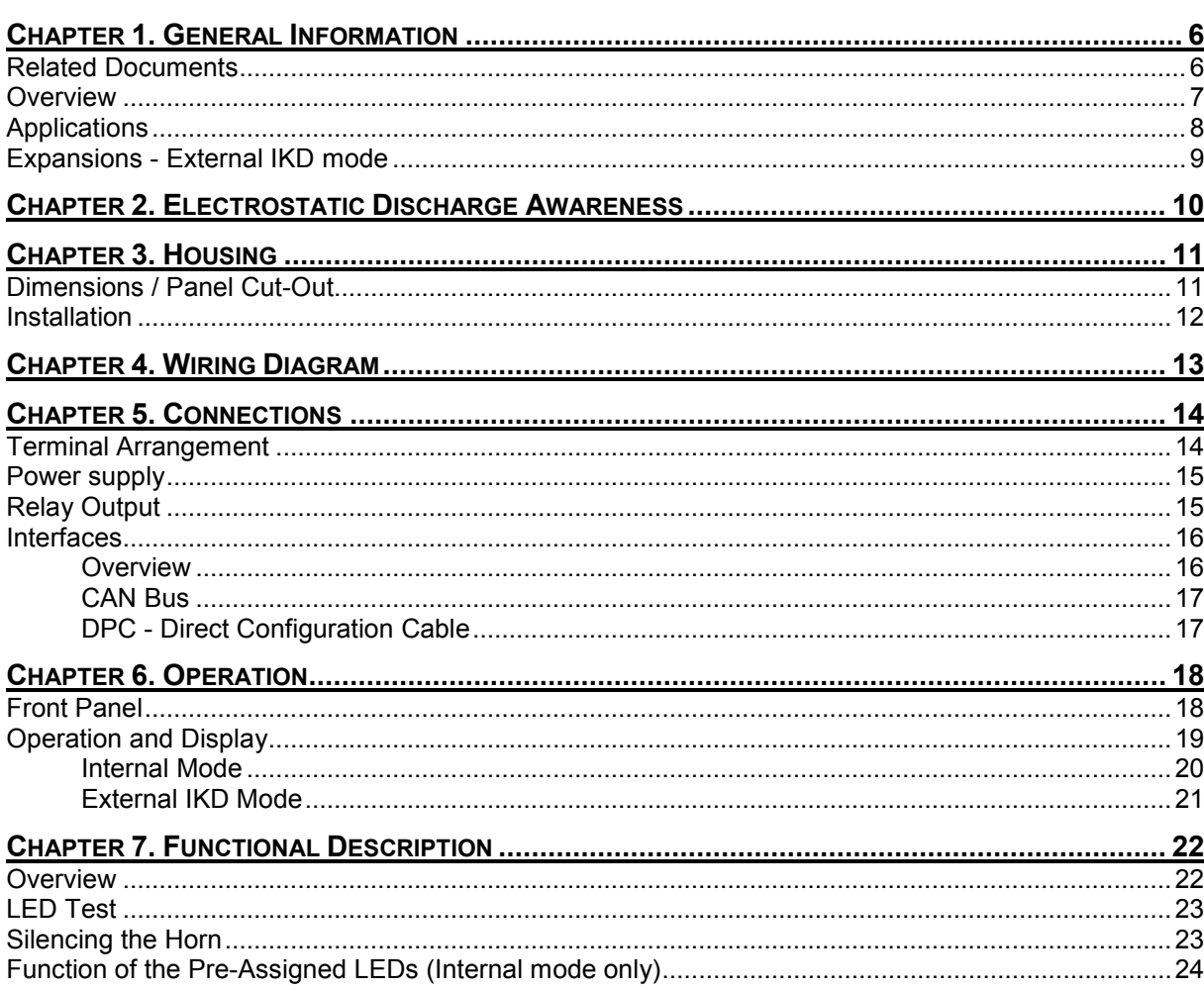

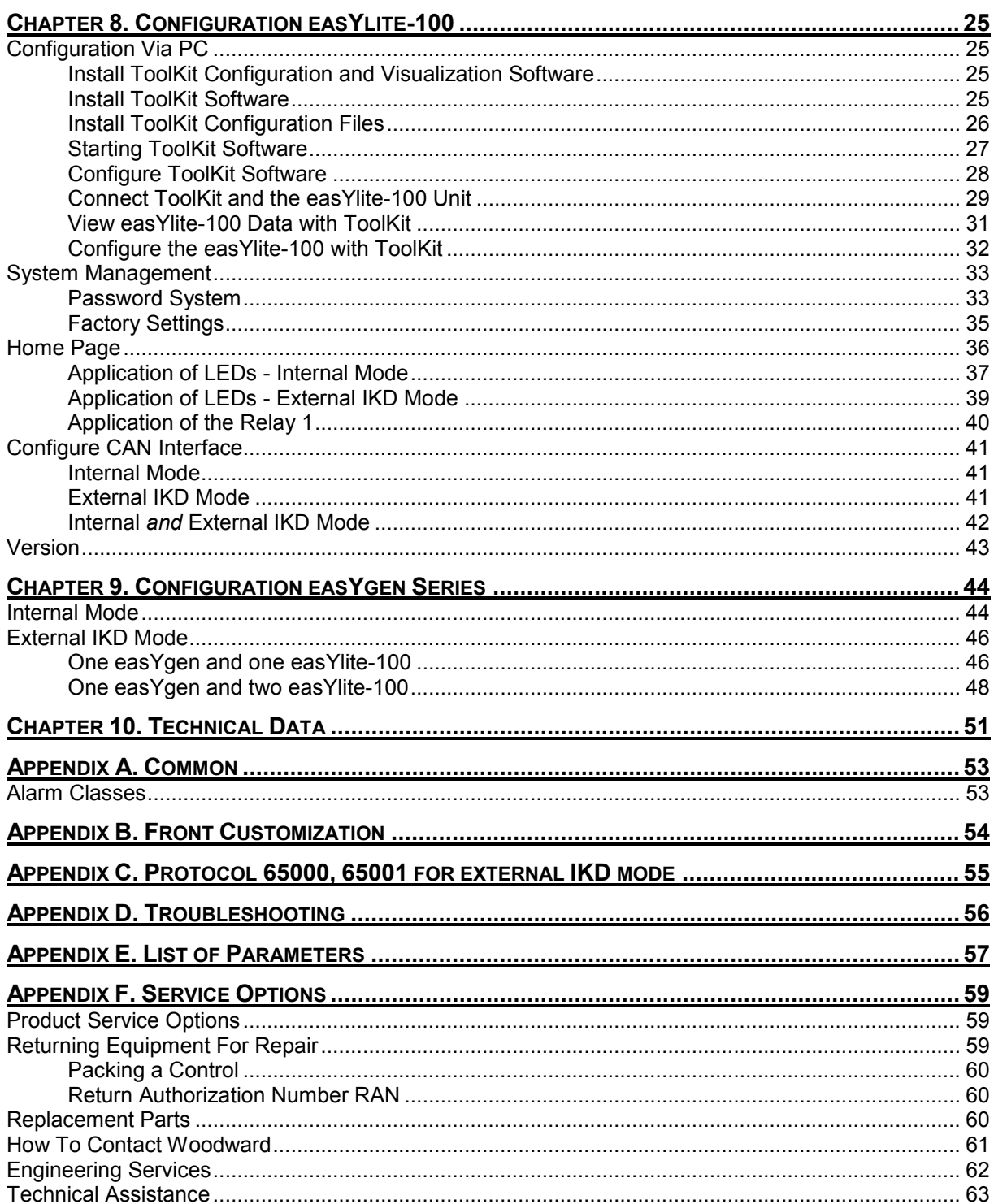

# **Illustrations and Tables**

### **Illustrations**

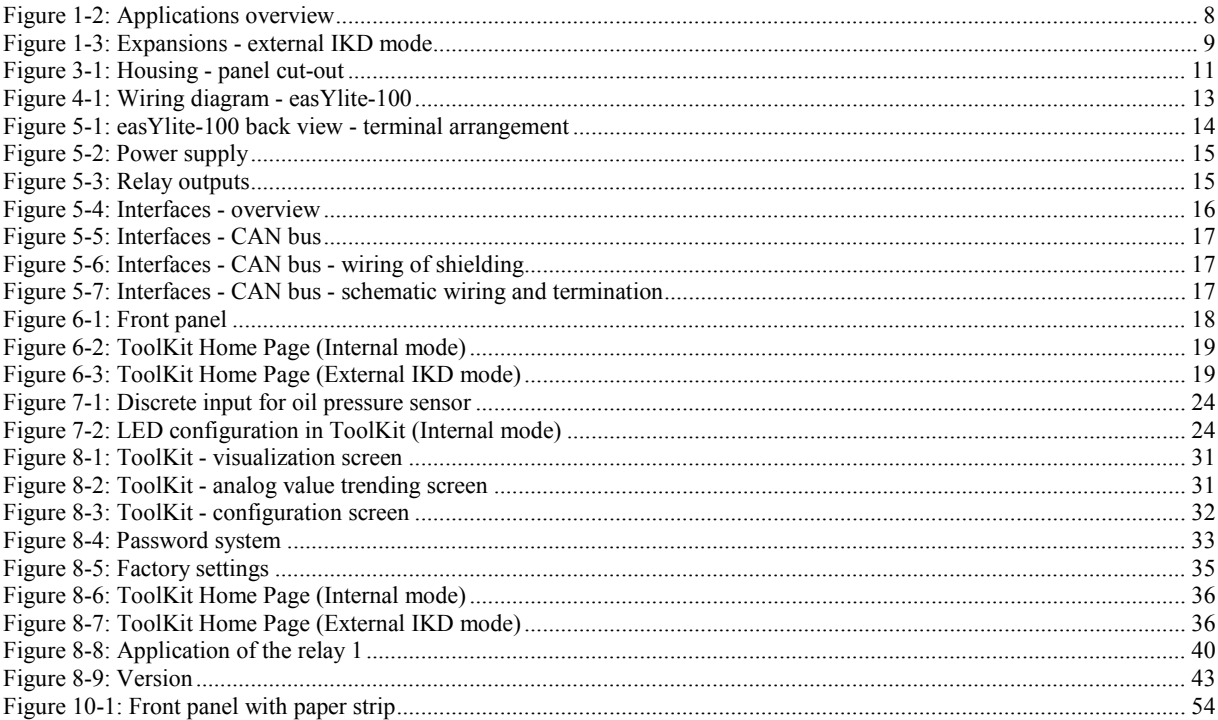

### **Tables**

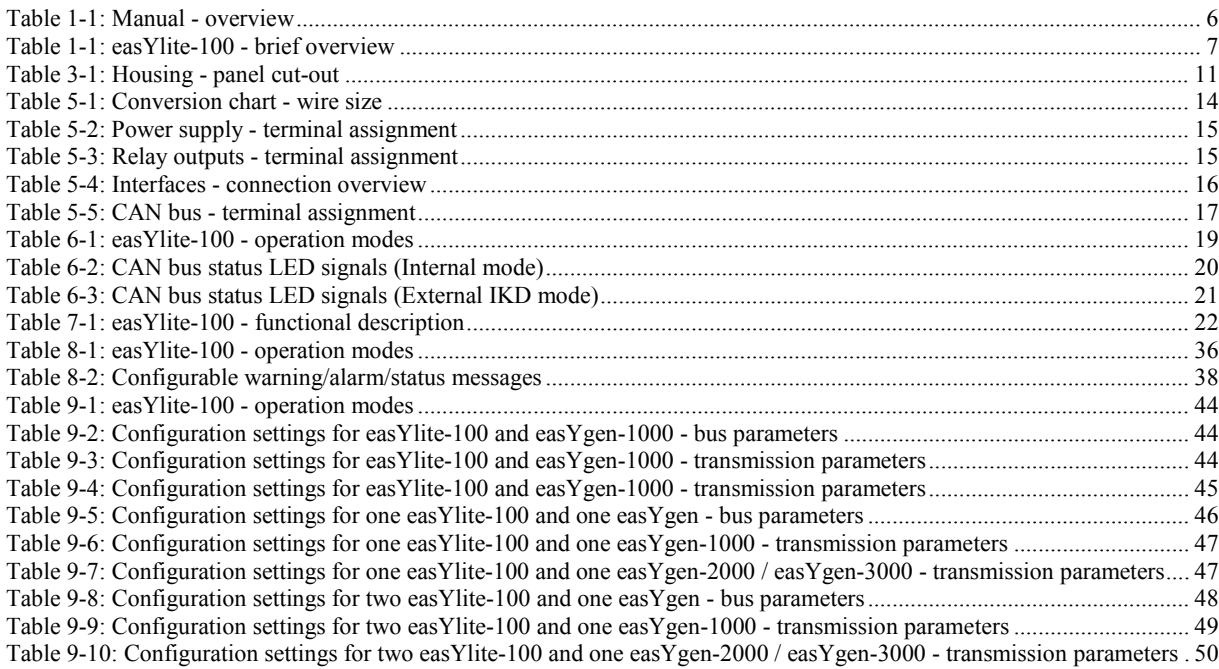

# **Chapter 1. General Information**

### **Related Documents**

### **≡≡≡≡≡≡≡≡≡≡≡≡≡≡≡≡≡≡≡≡≡≡≡≡≡**

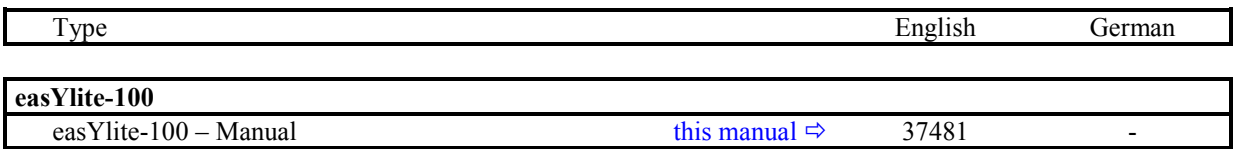

Table 1-1: Manual - overview

<span id="page-5-0"></span>Please refer to the easYgen-1000 Series, easYgen-2000 Series or easYgen-3000 Series documentation for further information about the configuration of the easYlite-100.

All manuals can be downloaded from the Woodward Publications Server: <http://www.woodward.com/pubs/pubpage.cfm>

### **Overview**

### **≡≡≡≡≡≡≡≡≡≡≡≡≡≡≡≡≡≡≡≡≡≡≡≡≡**

The easYlite-100 annunciator is able to display warning, alarm or status messages of a Woodward genset control remotely (for example in a remote control station).

The easYlite-100 operates in two different modes (internal mode & external IKD mode) to support a wide variety of easYgen devices.

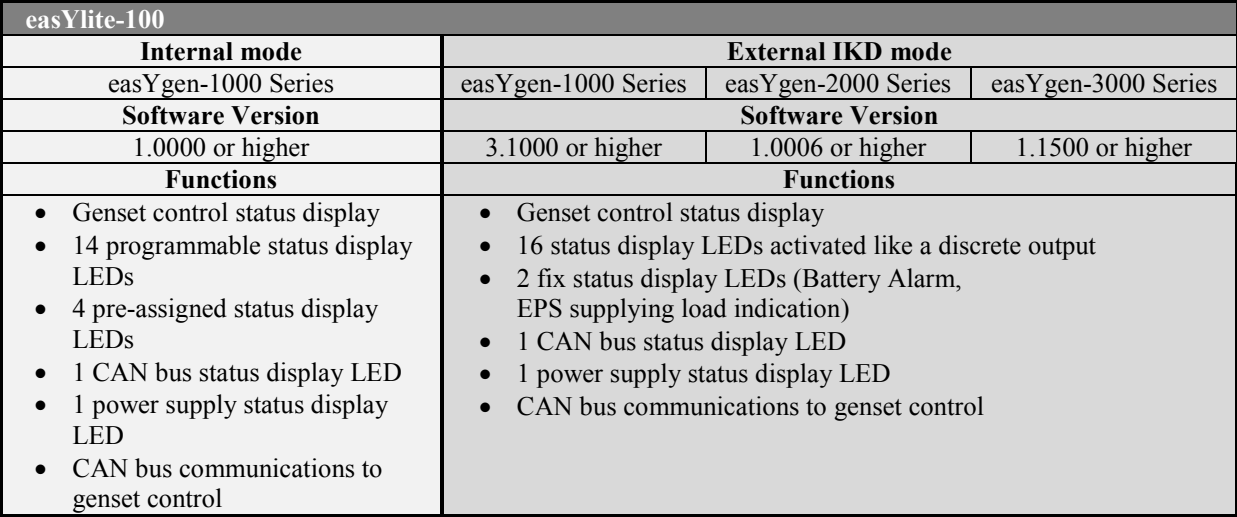

Table 1-1: easYlite-100 - brief overview

<span id="page-6-0"></span>Type designation is as follows:

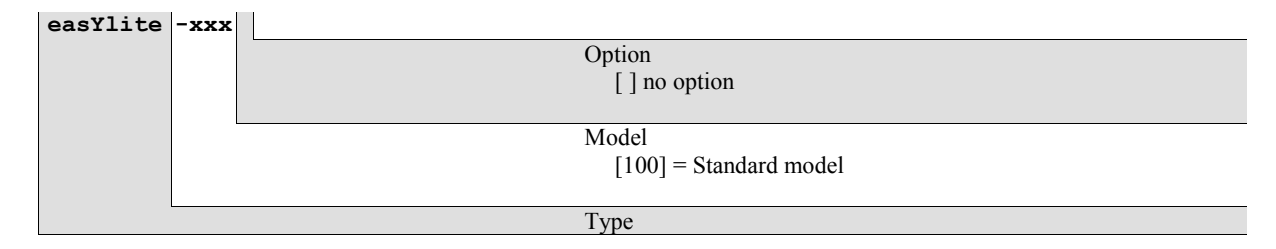

Examples: easYlite-100 (standard easYlite 100)

**Intended Use** The unit must only be operated as described in this manual. The prerequisite for a proper and safe operation of the product is correct transportation, storage, and installation as well as careful operation and maintenance.

# **Applications**

### **≡≡≡≡≡≡≡≡≡≡≡≡≡≡≡≡≡≡≡≡≡≡≡≡≡**

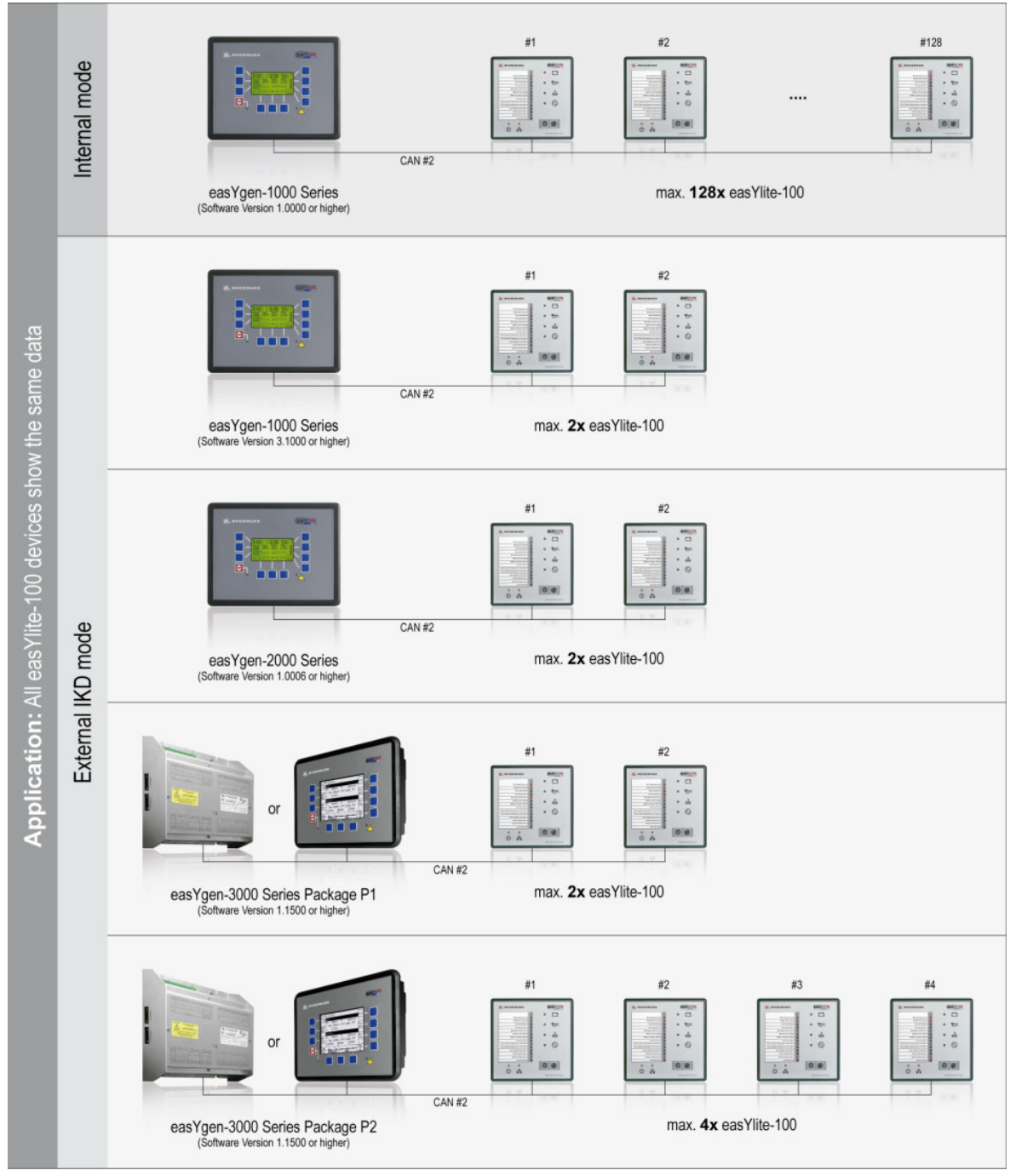

<span id="page-7-0"></span>Figure 1-2: Applications overview

# **Expansions - External IKD mode**

**≡≡≡≡≡≡≡≡≡≡≡≡≡≡≡≡≡≡≡≡≡≡≡≡≡**

<span id="page-8-0"></span>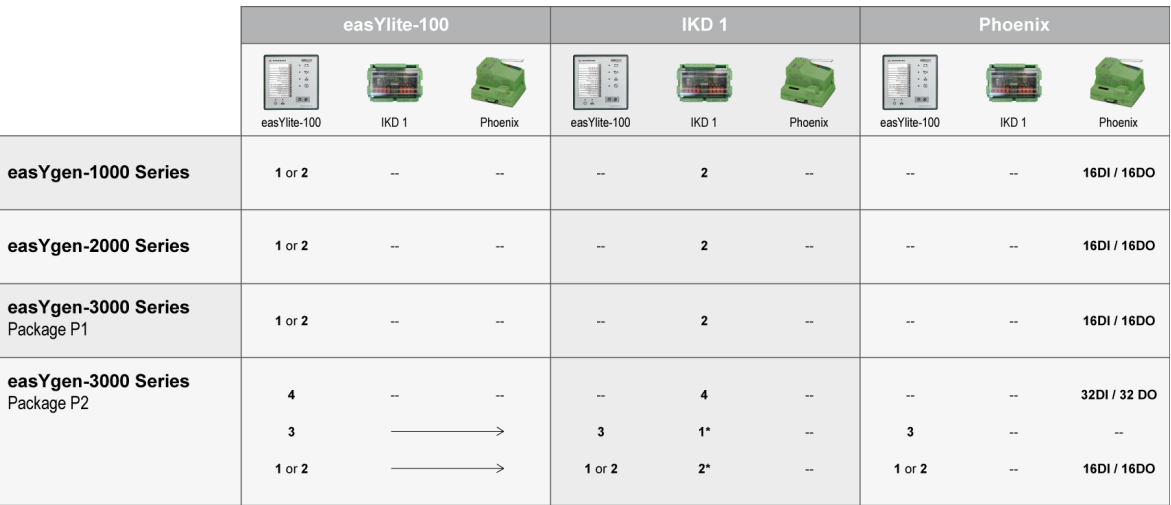

 $* =$  can not be used as the first IKD 1.

Figure 1-3: Expansions - external IKD mode

# **Chapter 2. Electrostatic Discharge Awareness**

All electronic equipment is static-sensitive, some components more than others. To protect these components from static damage, you must take special precautions to minimize or eliminate electrostatic discharges.

Follow these precautions when working with or near the control.

- 1. Before performing maintenance on the electronic control, discharge the static electricity on your body to ground by touching and holding a grounded metal object (pipes, cabinets, equipment, etc.).
- 2. Avoid the build-up of static electricity on your body by not wearing clothing made of synthetic materials. Wear cotton or cotton-blend materials as much as possible because these do not store static electric charges as much as synthetics.
- 3. Keep plastic, vinyl, and Styrofoam materials (such as plastic or Styrofoam cups, cup holders, cigarette packages, cellophane wrappers, vinyl books or folders, plastic bottles, and plastic ash trays) away from the control, the modules, and the work area as much as possible.

### 4. **Opening the control cover may void the unit warranty.**

Do not remove the Printed Circuit Board (PCB) from the control cabinet unless absolutely necessary. If you must remove the PCB from the control cabinet, follow these precautions:

- Ensure that the device is completely de-energized (all connectors must be disconnected).
- Do not touch any part of the PCB except the edges.
- Do not touch the electrical conductors, connectors, or components with conductive devices with your hands.
- When replacing a PCB, keep the new PCB in the protective antistatic bag it comes in until you are ready to install it. Immediately after removing the old PCB from the control cabinet, place it in the protective antistatic bag.

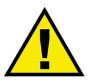

### **CAUTION**

**To prevent damage to electronic components caused by improper handling, read and observe the precautions in Woodward manual 82715,** *Guide for Handling and Protection of Electronic Controls, Printed Circuit Boards, and Modules.*

# **Chapter 3. Housing**

## **Dimensions / Panel Cut-Out**

**≡≡≡≡≡≡≡≡≡≡≡≡≡≡≡≡≡≡≡≡≡≡≡≡≡**

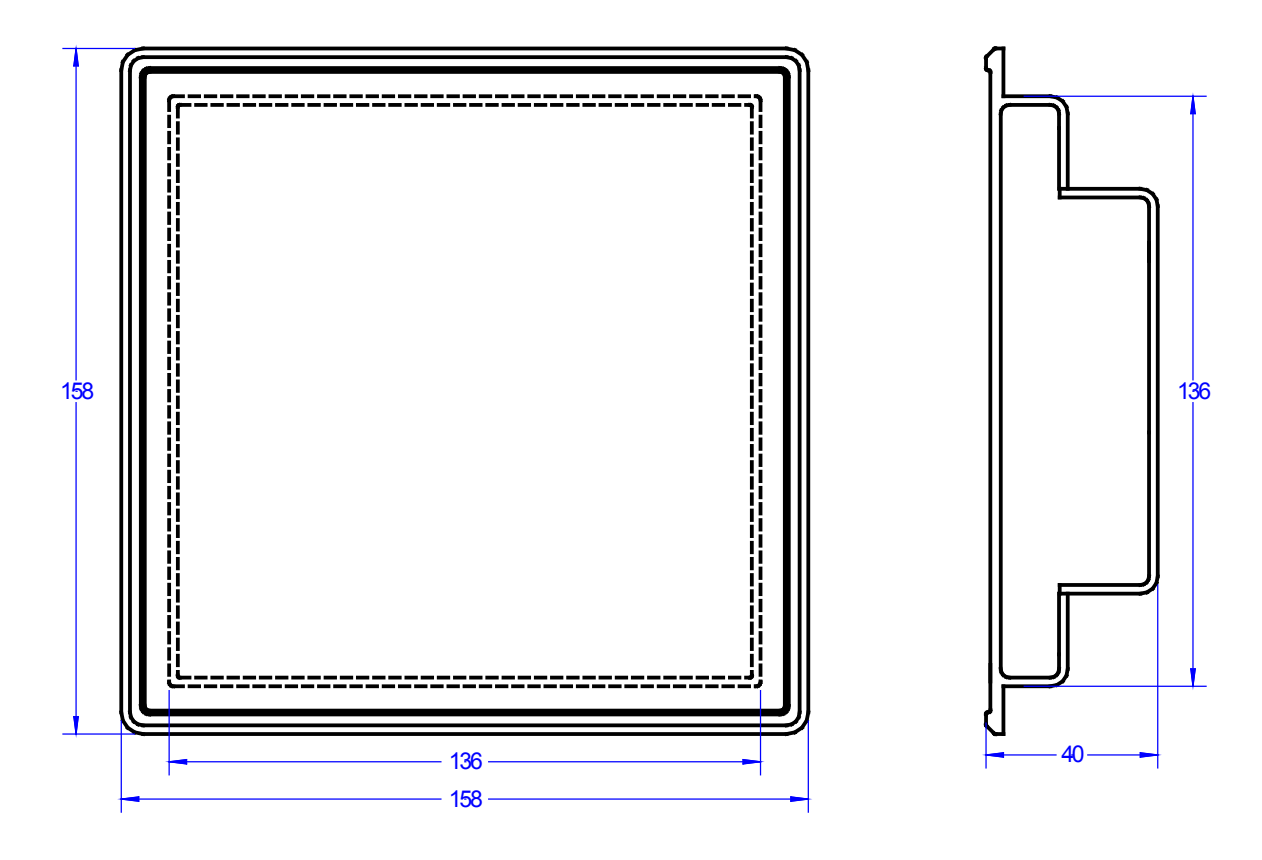

#### Figure 3-1: Housing - panel cut-out

<span id="page-10-1"></span><span id="page-10-0"></span>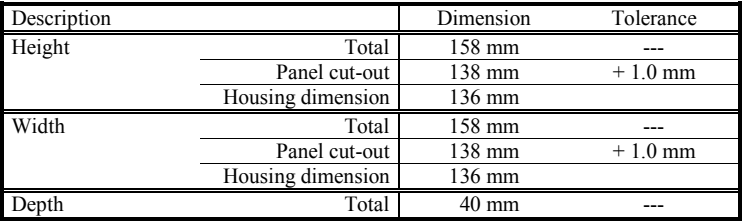

Table 3-1: Housing - panel cut-out

### **Installation**

#### **≡≡≡≡≡≡≡≡≡≡≡≡≡≡≡≡≡≡≡≡≡≡≡≡≡**

For installation into a door panel, proceed as follows:

#### 1. **Panel cut-out**

Cut out the panel according to the dimensions in [Figure 3-1.](#page-10-0)

### 2. **Remove terminals**

Loosen the wire connection terminal screws on the back of the unit and remove the wire connection terminal strip if required (1).

#### 3. **Loosen clamping screws**

Loosen the four clamping screws (1) until they are almost flush with the clamp inserts and tilt the clamp inserts down by 45° (2) to remove them from the housing. Do not completely remove the screws from the clamp inserts.

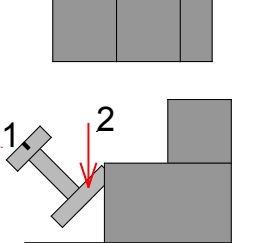

 $\mathfrak{p}$ 

#### 4. **Insert unit into cut-out**

Insert the unit into the panel cut-out. Verify that the unit fits correctly in the cut-out. If the panel cut-out is not big enough, enlarge it accordingly. Ensure that the gasket is placed properly if used. Ensure that the paper strip is not pinched between gasket and panel to maintain isolation.

#### 5. **Attach clamp inserts**

Re-install the clamp inserts by tilting the insert to a 45° angle (1). Insert the nose of the insert into the slot on the side of the housing. Raise the clamp insert so that it is parallel to the control panel (2). 1

### 6. **Tighten clamping screws**

Tighten the clamping screws (1) until the control unit is secured to the control panel (2). Over tightening of these screws may result in the clamp inserts or the housing breaking. Do not exceed the recommended tightening torque of 0.1 Nm.

### 7. **Reattach terminals**

Reattach the wire connection terminal strip (1) and secure them with the  $\frac{1}{1}$  side screws.

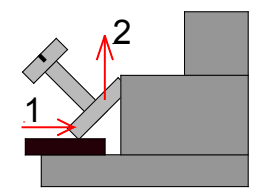

![](_page_11_Picture_21.jpeg)

![](_page_11_Picture_22.jpeg)

**Note:** If the gasket is damaged, it needs to be replaced. Use only the original gasket kit (P/N 3050-1057) for replacement.

# **Chapter 4. Wiring Diagram**

![](_page_12_Picture_116.jpeg)

<span id="page-12-0"></span>

Figure 4-1: Wiring diagram - easYlite-100

# **Chapter 5. Connections**

The following chart may be used to convert square millimeters [mm²] to AWG and vice versa:

<span id="page-13-1"></span>![](_page_13_Picture_221.jpeg)

Table 5-1: Conversion chart - wire size

## **Terminal Arrangement**

**≡≡≡≡≡≡≡≡≡≡≡≡≡≡≡≡≡≡≡≡≡≡≡≡≡**

![](_page_13_Figure_8.jpeg)

<span id="page-13-0"></span>Figure 5-1: easYlite-100 back view - terminal arrangement

### **Power supply**

### **≡≡≡≡≡≡≡≡≡≡≡≡≡≡≡≡≡≡≡≡≡≡≡≡≡**

![](_page_14_Figure_4.jpeg)

Figure 5-2: Power supply

![](_page_14_Picture_165.jpeg)

Table 5-2: Power supply - terminal assignment

<span id="page-14-2"></span><span id="page-14-0"></span>For a proper operation of the device, a minimum initial voltage of 10.5 Vdc is necessary when switching on the easYlite-100. After this, a continuous operating voltage between 6.5 and 32.0 Vdc is possible to operate the easYlite-100 safely. The unit is capable of handling voltage drops to 0 V for a maximum of 10 ms.

## **Relay Output**

![](_page_14_Figure_10.jpeg)

<span id="page-14-3"></span><span id="page-14-1"></span>The easYlite-100 provides one galvanically isolated relay output. The relay output is pre-assigned to the external alarm/horn.

![](_page_14_Figure_12.jpeg)

Table 5-3: Relay outputs - terminal assignment

### **Interfaces**

### **≡≡≡≡≡≡≡≡≡≡≡≡≡≡≡≡≡≡≡≡≡≡≡≡≡**

**Overview**

<span id="page-15-1"></span><span id="page-15-0"></span>![](_page_15_Figure_5.jpeg)

Table 5-4: Interfaces - connection overview

### **CAN Bus**

<span id="page-16-0"></span>**Wiring**

**CAN-L** 7 CAN-H 6

Figure 5-5: Interfaces - CAN bus

![](_page_16_Picture_220.jpeg)

Table 5-5: CAN bus - terminal assignment

#### <span id="page-16-3"></span>**Shielding**

![](_page_16_Figure_9.jpeg)

Figure 5-6: Interfaces - CAN bus - wiring of shielding

<span id="page-16-1"></span>Please note that the CAN bus must be terminated at each end of the bus! [Figure 5-7](#page-16-2) is a schematic of the CAN bus with the termination resistors installed.

![](_page_16_Figure_12.jpeg)

Figure 5-7: Interfaces - CAN bus - schematic wiring and termination

### <span id="page-16-2"></span>**DPC - Direct Configuration Cable**

![](_page_16_Picture_15.jpeg)

### **NOTE**

**Please note that configuration using the direct configuration cable DPC (product number 5417-557) is possible starting with revision B of the DPC (first delivered July 2003). If you have an older model please contact our sales department.**

![](_page_16_Picture_18.jpeg)

### **NOTE**

**For a continuous operation with the direct configuration cable DPC (e.g. remote control of the easYlite-100), it is required to use at least revision F (P/N 5417-557 Rev. F) of the DPC. When using a DPC of an earlier revision, problems may occur in continuous operation. It is recommended to use an industry standard serial (RS-232) cable to connect the DPC with the laptop/PC for continuous operation. The shield connector (6.3mm tab connector) at the DPC of revision F (P/N 5417-557 Rev. F) and above must be connected to ground.**

# **Chapter 6. Operation**

### **Front Panel**

**≡≡≡≡≡≡≡≡≡≡≡≡≡≡≡≡≡≡≡≡≡≡≡≡≡**

![](_page_17_Figure_5.jpeg)

Figure 6-1: Front panel

<span id="page-17-0"></span>Figure 6-1 illustrates the front panel which includes push-buttons and LEDs. A short description of the front panel is given below.

![](_page_17_Picture_8.jpeg)

The LEDs indicate operating states of the unit and alarm messages.

21 and 22

### **Push-buttons**

The push buttons on the front panel are assigned to fixed functions of the unit.

### **Operation and Display**

### **≡≡≡≡≡≡≡≡≡≡≡≡≡≡≡≡≡≡≡≡≡≡≡≡≡**

The easYlite-100 offers two operation modes:

![](_page_18_Picture_189.jpeg)

Table 6-1: easYlite-100 - operation modes

<span id="page-18-2"></span>The mode can be chosen by Parameter ID 5012. "easYlite LED mode" to "Internal / Ext. IKD".

### **Internal mode:**

![](_page_18_Figure_9.jpeg)

Figure 6-2: ToolKit Home Page (Internal mode)

### <span id="page-18-1"></span><span id="page-18-0"></span>**External IKD mode:**

![](_page_18_Picture_12.jpeg)

Figure 6-3: ToolKit Home Page (External IKD mode)

 $LED$ <sup>16</sup>

## <span id="page-19-1"></span>**Internal Mode**

### **Function of the Status LEDs**

The easYlite-100 has several status LEDs to indicate the operating state. The LEDs indicate the following conditions:

14 configurable alarm, warning, and status LEDs (red), configurable in the easYlite-100. Power LED (green) LEDs  $\bigcirc$  to  $\bigcirc$  14:  $LED \bigoplus$ 

CAN bus status bicolor LED (green/red) for indication of several CAN bus states:

![](_page_19_Picture_375.jpeg)

Table 6-2: CAN bus status LED signals (Internal mode)

- <span id="page-19-0"></span>Configurable alarm LED for battery alarm (red)  $LED$ <sup> $(17)$ </sup>  $LED$ <sup>(18)</sup>
- Configurable alarm LED for oil pressure alarm (red)
- Configurable alarm LED for coolant temperature alarm (red)  $LED \big( \overline{\text{19}} \big)$
- Configurable alarm LED for EPS supplying load indication (red)  $LED$ <sup>20</sup>

### **Function of the Buttons**

The easYlite-100 provides two buttons to operate the unit. The buttons have the following functions:

- Button  $21$ : Lamp test
- Horn silence Button  $\overline{22}$ :

### **Operating the easYlite-100**

- When the eas Ylite-100 annunciator is powered up, LED  $(15)$  is illuminated.
- The CAN bus status is indicated by LED  $(16)$ .
- If a warning, an alarm or an operational state is present, which is configured to one of the LEDs  $\bigcup$  through  $\frac{14}{2}$ , or  $\frac{17}{2}$  through  $\frac{20}{2}$ , the assigned LED will illuminate.
- If the horn is enabled by an alarm condition, it may be silenced with the horn silence button  $\mathbb{Z}$ .
- A function test of all LEDs may be conducted by pressing the button  $\mathbb{Z}$ .

### **Function of the Relay 1**

The relay 1 output is pre-assigned to the external alarm/horn.

The reason for activating the relay 1 output is configurable.

- status of the "Horn" signal on the RPDO
- status of a CAN failure
- both

It is reset by:

- If the CAN bus is ok, the relay is reset automatically.
- As "Horn" it is reset by:
	- o pressing the "acknowledge" button
	- o falling edge of the "Horn" signal on the RPDO

 $LED \bigoplus$  $LED$  $(16)$ 

## <span id="page-20-1"></span>**External IKD Mode**

In the External IKD mode the easYlite-100 has a behavior like an IKD terminal of Woodward. It listens to particular CAN-IDs which originally are sent for the IKD1 and the IKD2.

In this mode the LEDs and the relay output are directly driven by the easYgen genset control.

### **Function of the Status LEDs**

The easYlite-100 has several status LEDs to indicate the operating state. The LEDs indicate the following conditions:

14 as IKD1 relay 1 to 8 up to IKD2 relay 1 to 6 (red), configurable in the easYgen. LED<sub>s</sub>  $\bigcirc$  to  $\bigcirc$  14:

Power LED (green)

CAN bus status bicolor LED (green/red) for indication of several CAN bus states:

![](_page_20_Picture_401.jpeg)

Table 6-3: CAN bus status LED signals (External IKD mode)

- <span id="page-20-0"></span>Fix assigned LED for battery alarm (red) LED $(17)$
- Configurable (via easYgen) LED configured as IKD2 relay 7 (red)  $LED$ <sup>(18)</sup>
- Configurable (via easYgen) LED configured as IKD2 relay 8 (red)  $LED$   $(19)$
- Fix assigned LED for EPS supplying load indication (02.01 Firing speed and 04.06 GCB is closed, please refer to configuration manual easYgen-1000, easYgen-2000 or easYgen-3000) (red)  $LED$ <sup>20</sup>·

### **Function of the Buttons**

The easYlite-100 provides two buttons to operate the unit. The buttons have the following functions:

Lamp test and IKD1 external digital input 1  $Button$   $(21)$ 

Horn silence (local relay) and IKD1 external digital input 2 Button  $\overline{22}$ :

### **Operating the easYlite-100**

- When the easYlite-100 annunciator is powered up, LED  $(15)$  is illuminated.
- The CAN bus status is indicated by LED  $(16)$ .
- If a warning, an alarm or an operational state is present, which is configured to one of the LEDs  $\bigcup$  through  $\frac{14}{1}$ ,  $\frac{18}{18}$  or  $\frac{19}{18}$  the assigned LED will illuminate.
- If the horn is enabled by an alarm condition, it may be silenced with the horn silence button  $\mathbb{Z}$ .
- A function test of all LEDs may be conducted by pressing the button  $(2)$ .

### **Function of the Relay 1**

The reason for triggering the relay 1 output is configurable.

- raising edge of the "Horn" signal on the RPDO.
- raising edge of a CAN failure (with a delay of 2 seconds)
- both

It needs to be reset by:

- pressing the "acknowledge" button
- falling edge of the "Horn" signal on the RPDO

# **Chapter 7. Functional Description**

### **Overview**

### **≡≡≡≡≡≡≡≡≡≡≡≡≡≡≡≡≡≡≡≡≡≡≡≡≡**

The easYlite-100 annunciator is able to display warning, alarm or status messages of a Woodward genset control remotely (for example in a remote control station).

![](_page_21_Picture_187.jpeg)

Table 7-1: easYlite-100 - functional description

<span id="page-21-0"></span>**In Internal mode** up to 128 easYlites-100 can be connected to one genset control via a CAN bus. All genset control messages are transmitted permanently to the easYlite-100 via CANopen. One easYlite-100 is able to display 18 different warning, alarm or status messages using freely configurable LEDs.

### **In External IKD mode**

- up to 2 easYlite-100 can be connected to an easYgen-1000 (Software Version 3.1000 or higher) - up to 2 easYlite-100 can be connected to an easYgen-2000 (Software Version 1.0006 or higher) - up to 4 easYlite-100 can be connected to an easYgen-3000 (Software Version 1.1500 or higher) via CAN bus.

Furthermore, the easYlite-100 allows to connect a signaling device like a horn via relay 1. The signaling device indicates an alarm issue at the genset and/or a failure of the CAN connection between easYlite-100 and genset control.

Issuing a warning, alarm or status message at the genset control enables the horn bit of the genset control. If the horn bit is assigned to a relay, this relay will be energized when such a message is issued. The relay 1of the easYlite-100 will also be energized if this is configured to "Horn" or "CAN fail or horn".

\*<sup>1</sup> 2: easYgen-3000 Series Package P1; 4: easYgen-3000 Series Package P2

# **LED Test**

### **≡≡≡≡≡≡≡≡≡≡≡≡≡≡≡≡≡≡≡≡≡≡≡≡≡**

A test of the easYlite-100 LEDs may be performed by pressing button  $2<sup>1</sup>$ . All LEDs must be illuminated in the color indicated on page [20](#page-19-1) (Internal mode) [& 21](#page-20-1) (External IKD mode) while this button is pressed. The bicolor CAN bus status LED  $\bullet\bullet$  must be illuminated yellow (green + red) when it is functioning correctly. The functionality of this button is always enabled.

![](_page_22_Picture_5.jpeg)

### **NOTE**

In External IKD mode the button <sup>@</sup> is interpreted as external digital input 1 by the easYgen.

## **Silencing the Horn**

**≡≡≡≡≡≡≡≡≡≡≡≡≡≡≡≡≡≡≡≡≡≡≡≡≡**

If a warning, alarm or status message has enabled the horn, this can be silenced by pressing button  $\mathbb{Z}$ . This disables only the horn bit of the genset control and, if configured, relay 1. A complete acknowledgement of the alarm can only be performed on the genset control. CAN failures, which may result the energizing of relay 1 if configured so, cannot be silenced.

![](_page_22_Picture_11.jpeg)

### **NOTE**

In External IKD mode the button <sup>@</sup> is interpreted as external digital input 2 by the easYgen.

### **Function of the Pre-Assigned LEDs (Internal mode only)**

**≡≡≡≡≡≡≡≡≡≡≡≡≡≡≡≡≡≡≡≡≡≡≡≡≡**

When the easYlite-100 is configured to internal mode, four LEDs are pre-assigned. These LEDs must be configured correctly to indicate the intended warning, alarm or status message, which is transmitted from the connected easYgen genset control via the CAN bus. It is not possible to use general standard values since the configuration depends on the individual wiring of the genset control. Therefore, the LEDs have to be configured to the respective discrete or analog inputs of the connected easYgen using ToolKit when commissioning the annunciator.

<span id="page-23-0"></span>If the oil pressure sensor is connected to discrete input 3 (refer to [Figure 7-1\)](#page-23-0) at the genset control for example, the parameter "Displayed alarm LED18" (LED  $\bullet\bullet$ ) with oil pressure icon on the front panel, refer to [Figure 6-1\)](#page-17-0) must be configured to "Digital input 3" in ToolKit (refer to [Figure 7-2\)](#page-23-1).

![](_page_23_Figure_6.jpeg)

Figure 7-1: Discrete input for oil pressure sensor

![](_page_23_Figure_8.jpeg)

Figure 7-2: LED configuration in ToolKit (Internal mode)

<span id="page-23-1"></span>The alarm message indications for battery (LED  $\mathcal{D}$ ), coolant temperature (LED  $\mathcal{D}$ ), and EPS supplying load  $(LED \, 20)$  must be configured accordingly.

# **Chapter 8. Configuration easYlite-100**

## **Configuration Via PC**

**≡≡≡≡≡≡≡≡≡≡≡≡≡≡≡≡≡≡≡≡≡≡≡≡≡**

### **Install ToolKit Configuration and Visualization Software**

![](_page_24_Picture_6.jpeg)

### **NOTE**

**Woodward's ToolKit software is required to configure the unit via PC. ToolKit Version 3.4.1 or higher**

### **Install ToolKit Software**

- 1. Please insert the enclosed Product CD in the CD-ROM drive of your computer
- 2. The CD is going to start automatically (autostart function needs to be activated)
- 3. Please go to the section "Software" and follow the instructions described there

![](_page_24_Picture_195.jpeg)

Alternatively ToolKit can be downloaded from our Website. Please proceed as follows:

- 1. Go to<http://www.woodward.com/software>
- 2. Select ToolKit in the list and click the "Go" button
- 3. Click "More Info" to get further information about ToolKit
- 4. Choose the preferred software version and click "Download"
- 5. Now you need to login with your e-mail address or register first
- 6. The download will start immediatly

Minimum system requirements for ToolKit:

- Microsoft Windows $\mathbb{R}$  7, Vista, XP (32-  $\&$  64-bit)
- Microsoft .NET Framework Ver. 3.5
- 600 MHz Pentium® CPU
- 96 MB of RAM
- Minimum 800 by 600 pixel screen with 256 colors
- Serial Port
- CD-ROM drive

![](_page_24_Picture_29.jpeg)

### **NOTE**

**Microsoft .NET Framework 3.5 must be installed on your computer to be able to install ToolKit. If not already installed, Microsoft .NET Framework 3.5 will be installed automatically. You must be connected to the internet for this. Alternatively you can use the .NET Framework 3.5 installer which can be found on the Product CD.**

### **Install ToolKit Configuration Files**

- *1. Please insert the enclosed Product CD in the CD-ROM drive of your computer*
- *2. The CD is going to start automatically (autostart function needs to be activated)*
- 3. Please go to the section "Configuration Files" and follow the instructions described there

![](_page_25_Picture_157.jpeg)

Alternatively ToolKit configuration files can be downloaded from our Website. Please proceed as follows:

- 1. Go t[o http://www.woodward.com/software/configfiles/](http://www.woodward.com/software/configfiles/)
- 2. Please insert the part number (P/N) and revision of your device into the corresponding fields
- 3. Select ToolKit in the application type list
- 4. Click "Search"

![](_page_25_Picture_12.jpeg)

**NOTE**

**ToolKit is using the following files:**

#### **\*.WTOOL**

![](_page_25_Picture_158.jpeg)

**\*.SID**

![](_page_25_Picture_159.jpeg)

**\*.WSET**

![](_page_25_Picture_160.jpeg)

**\* 1 P/N1 = Part number of the unit**

**\* 2 P/N2 = Part number of the software in the unit**

### **Starting ToolKit Software**

- 1. Start ToolKit via Windows Start menu -> Programs ->Woodward -> ToolKit 3.x
- 2. Please press the button "Open Tool"

![](_page_26_Picture_138.jpeg)

- 3. Go to the "Application" folder and open then the folder equal to the part number (P/N) of your device (e.g. 8440-1234). Select the wtool file (e.g. 8440-1234-NEW\_US\_5418-1234-NEW.wtool) and click "Open" to start the configuration file
- 4. Now the home page of the ToolKit configuration screen appears

![](_page_26_Figure_8.jpeg)

### **Configure ToolKit Software**

1. Start the configuration by using the toolbar. Please go to Tools -> Options

![](_page_27_Figure_4.jpeg)

2. The options window will be displayed

![](_page_27_Picture_80.jpeg)

- a. Adjust the default locations of the configuration files
- b. The displayed language can be selected here
- 3. The changes become effective after clicking "OK"

### **NOTE**

**Please use the ToolKit online help for further information.**

### <span id="page-28-0"></span>**Connect ToolKit and the easYlite-100 Unit**

For configuration of the unit via ToolKit please proceed as follows:

- 1. Connect the null modem communications cable between your PC and the control unit. Plug the null modem cable into the RS-232 serial port on unit and the other side to a serial COM port of the PC. If the PC does not have a serial port to connect the null modem cable to, use a USB to serial adapter.
- *2. Open ToolKit via Windows Start menu -> Programs -> Woodward -> ToolKit 3.x*
- *3. From the main ToolKit window, click File then select "Open Tool"..., or click the Open Tool icon on the tool bar.*
- *4. Locate and select the desired tool file (\*.WTOOL) in the ToolKit data file directory and click Open.*
- 5. From the main ToolKit window, click Device then click "Connect", or select the Connect icon  $\mathbb{Z}$  on the toolbar.

![](_page_28_Picture_9.jpeg)

6. The connect dialog window will open if the option is enabled.

![](_page_28_Picture_147.jpeg)

- a. Select the COM port that is connected to the communication cable.
- b. Click the "Connect" button.
- 7. The identifier of the device that ToolKit is connected to, will display in the status bar.
- 8. If the Communications window opens, select "ToolConfigurator" under Tool Device and close the Communications window.

![](_page_28_Picture_148.jpeg)

- 9. If the device is security enabled, the Login dialog will appear.
- 10. Now you are able to edit the easYgen parameters in the main window. Any changes made are written to the control memory automatically.

### **NOTE**

**Depending on the computer used and the installed operation system, problems with the communication via an infrared connection may occur.**

![](_page_29_Picture_4.jpeg)

1

### **NOTE**

**If your computer is equipped with a Bluetooth interface please deactivate it temporarily in the Windows system control menu in the case that ToolKit is freezing building up a connection.**

![](_page_29_Picture_7.jpeg)

## **NOTE**

**For a continuous operation with the direct configuration cable DPC (e.g. remote control of the easYlite-100), it is required to use at least revision F (P/N 5417-557 Rev. F) of the DPC. When using a DPC of an earlier revision, problems may occur in continuous operation. It is recommended to use an industry standard serial (RS-232) cable to connect the DPC with the laptop/PC for continuous operation. The shield connector (6.3mm tab connector) at the DPC of revision F (P/N 5417-557 Rev. F) and above must be connected to ground.**

### **View easYlite-100 Data with ToolKit**

The following figure shows an example visualization screen of ToolKit:

![](_page_30_Figure_4.jpeg)

Figure 8-1: ToolKit - visualization screen

<span id="page-30-0"></span>Navigation through the various visualization and configuration screens is performed by clicking on the **G** and  $\bullet$  icons, by selecting a navigation button (e.g.  $\frac{\text{masses}}{\text{masses}}$ ), or by selecting a screen from the drop-down list to the right of the arrow icons.

It is possible to view a trend chart of up to eight values with the trending tool utility of ToolKit. The following figure shows a trending screen of the measured battery voltage value:

![](_page_30_Figure_8.jpeg)

Figure 8-2: ToolKit - analog value trending screen

<span id="page-30-1"></span>Each visualization screen provides for trending of monitored values by right-clicking on a value and selecting the "Add to trend" function. Trending is initiated by clicking on the Start button. Clicking the Export… button will save the trend data to a Comma Separated Values (CSV) file for viewing, editing or printing with office software, like Microsoft Excel, etc. The Properties… button is used to define high and low limits of the scale, sample rate, displayed time span and color of the graph. The trend functionality is not available if ToolKit is used utilizing a CAN bus connection to the unit.

### **Configure the easYlite-100 with ToolKit**

The following figure shows an example configuration screen of ToolKit:

![](_page_31_Picture_58.jpeg)

Figure 8-3: ToolKit - configuration screen

<span id="page-31-0"></span>Entering a new value or selecting a value from a defined list will change the value in a field. The new value is written to the controller memory by changing to a new field or pressing the Enter key.

Navigation through the various configuration and visualization screens is performed by clicking on the and  $\bullet$  icons, by selecting a navigation button (e.g.  $\left[ \frac{\text{statistical}}{n} \right]$ ), or by selecting a screen from the drop-down list to the right of the arrow icons.

### **System Management**

#### **≡≡≡≡≡≡≡≡≡≡≡≡≡≡≡≡≡≡≡≡≡≡≡≡≡**

The following is a description of the easYlite-100 parameters. Note that these parameters may only be viewed and/or changed through ToolKit.

### **Password System**

![](_page_32_Picture_127.jpeg)

Figure 8-4: Password system

#### <span id="page-32-0"></span>**Actual code level display only**

This value displays the code level which is currently selected.

![](_page_32_Picture_11.jpeg)

### **NOTE**

**The following parameter is not configurable. It may be viewed using ToolKit for information purposes only.**

#### **Random number for password display only**

This is a randomly generated number which can be used to calculate the password if it is lost.

The unit is equipped with a multi-level code and configuration hierarchy, which allows different user access to the control. A distinction is made between:

### *User Level*

This code level allows for monitoring of the system and does not permit access to the parameters. Configuration is blocked.

#### *Commissioning Level*

Allows direct access to all parameters (displaying and changing). In addition, the user may also set the password for the code levels. This password expires two hours after entering the password and the user is returned to the user level.

#### *Temporary Commissioning Level*

Allows direct access to all parameters (displaying and changing). This password expires two hours after entering the password and the user is returned to the user level.

#### **NOTE**

**The following passwords are valid for all access possibilities (via serial RS-232 (DPC) interface. The passwords can be used for the access control systems of the different configuration access methods.**

![](_page_33_Picture_111.jpeg)

The password for the commissioning code level is configured here.

This code level grants complete and total access to most of the parameters. In addition, the user may also change the passwords for levels CL1, CL2 and CL3. Access granted by this password expires two hours after the password has been entered and the user is returned to the CL0 level. **Standard password = "0 0 0 3"**

#### **Temp. commissioning level code 0000 to 9999**

The password for the temporary commissioning code level is configured here. The temporary commissioning code level allows the same configurations like the commissioning code level except the change of passwords.

This code level grants temporary access to most of the parameters. The password is calculated from the random number generated when the password is initially accessed. It is designed to grant a user one-time access to a parameter without having to give him a reusable password. The user may also change the password for level CL1. Access granted by this password expires two hours after the password has been entered and the user is returned to the CL0 level. The password for the temporary commissioning level may be obtained from the vendor. **No standard password available**

### **NOTE**

**Once the code level is entered, access to the configuration menus will be allowed for two hours or until another password is entered into the control. If a user needs to exit a code level then user code level should be entered. This will block any configuration of the control. A user may return to user code level by allowing the entered password to expire after two hours or by changing any one digit on the random number generated on the password screen and entering it into the unit.**

**By entering "0000" the current password level remains active until another password is entered into the control unit.**

### **Factory Settings**

It may be desirable to configure the easYlite-100 from a known state if the unit has been previously configured for another application. Restoring factory default settings can be accomplished easily.

![](_page_34_Picture_99.jpeg)

Connect the easYlite-100 with your PC and start ToolKit as described in ["Connect ToolKit and the easYlite-100](#page-28-0) [Unit"](#page-28-0) on page [29.](#page-28-0)

Set the parameter Factory settings to YES.

Set the parameter Set default values to YES.

<span id="page-34-0"></span>The factory default values have been restored, as soon as the parameter Set Default values changes back to NO again.

![](_page_34_Picture_100.jpeg)

Figure 8-5: Factory settings

## **Home Page**

### **≡≡≡≡≡≡≡≡≡≡≡≡≡≡≡≡≡≡≡≡≡≡≡≡≡**

The easYlite-100 offers two operation modes:

![](_page_35_Picture_89.jpeg)

Table 8-1: easYlite-100 - operation modes

<span id="page-35-2"></span>The mode can be chosen by Parameter ID 5012. "easYlite LED mode" to "Internal / Ext. IKD".

### **Internal mode:**

![](_page_35_Picture_90.jpeg)

Figure 8-6: ToolKit Home Page (Internal mode)

#### <span id="page-35-1"></span><span id="page-35-0"></span>**External IKD mode:**

![](_page_35_Picture_91.jpeg)

Figure 8-7: ToolKit Home Page (External IKD mode)

### **Application of LEDs - Internal Mode**

#### **Display alarm LED [x] one message from list**

One warning/alarm/status message from the message list in [Table 8-2](#page-37-0) can be assigned to the alarm LED [x] here. The LED [x] will be illuminated if the assigned warning/alarm/status is detected.

 $[x] = 1$  to 14

#### **Display alarm LED 17 one message from list**

One warning/alarm/status message from the message list in [Table 8-2](#page-37-0) can be assigned to the alarm LED 17 here. The LED 17 will be illuminated if the assigned warning/alarm/status is detected.

**Note:** A battery related alarm must be configured to this LED to comply with the battery icon on the front panel.

![](_page_36_Picture_251.jpeg)

![](_page_37_Picture_236.jpeg)

Table 8-2: Configurable warning/alarm/status messages

<span id="page-37-0"></span>A detailed description of these warning/alarm or status messages can be found in the easYgen-1000 Operation manual in Appendix A.

![](_page_37_Picture_237.jpeg)

One warning/alarm/status message from the message list i[n Table 8-2](#page-37-0) can be assigned to the alarm LED 18 here. The LED 18 will be illuminated if the assigned warning/alarm/status is detected.

**Note:** An oil pressure related alarm must be configured to this LED to comply with the oil pressure icon on the front panel.

#### **Display alarm LED 19 one message from list**

One warning/alarm/status message from the message list i[n Table 8-2](#page-37-0) can be assigned to the alarm LED 19 here. The LED 19 will be illuminated if the assigned warning/alarm/status is detected.

**Note:** A coolant temperature related alarm must be configured to this LED to comply with the oil temperature icon on the front panel.

![](_page_37_Picture_238.jpeg)

#### one message from list

One warning/alarm/status message from the message list i[n Table 8-2](#page-37-0) can be assigned to the alarm LED 20 here. The LED 20 will be illuminated if the assigned warning/alarm/status is detected.

**Note:** EPS supplying load must be configured to this LED to comply with the icon on the front panel.

### **Application of LEDs - External IKD Mode**

Directly configured (via easYgen) LEDs as IKD1 relay 1 to 8 and IKD2 relay1 to 8. The LED [x] will be illuminated if the assigned digital output is detected.

 $[x] = 1$  to 14,18,19

#### **Display LED 17 battery alarm of easYgen**

A battery related alarm of the easYgen is fixed to this LED. The LED 17 will be illuminated if the assigned alarm is sent by the easYgen via protocol 65000.

#### **Display LED 20 load indication**

The load indication (02.01 Firing speed and 04.06 GCB is closed) is fixed to this LED. The LED 20 will be illuminated if the assigned status is sent by the easYgen via protocol 65000.

**Display LED [x] external digital outputs from easYgen**

### **Application of the Relay 1**

**Relay 1 Horn / CAN fail / CAN fail or horn**

The functionality of relay 1 is configured here.

![](_page_39_Picture_158.jpeg)

Figure 8-8: Application of the relay 1

<span id="page-39-0"></span>**Horn** ........................The relay 1 will be energized when an alarm is issued at the genset control. **CAN fail** ..................The relay 1 will be energized when a CAN connection failure occurs. **CAN fail or horn** ....The relay 1 will be energized when an alarm is issued at the genset control or a CAN connection failure occurs.

The reason for triggering the relay 1 output is configurable.

- raising edge of the "Horn" signal on the RPDO.
- raising edge of a CAN failure
- both

It is reset by:

#### **Internal mode:**

- If the CAN bus is ok, the relay is reset automatically.
- As "Horn" it shall be reset by:
	- o pressing the "acknowledge" button<br>
	o falling edge of the "Horn" signal or
	- falling edge of the "Horn" signal on the RPDO

#### **External IKD mode:**

- pressing the "acknowledge" button
- falling edge of the "Horn" signal on the RPDO

![](_page_39_Picture_22.jpeg)

### **NOTE**

**If the relay is configured to "Horn" or "CAN fail or horn", relay 1 will be energized with any occurring genset alarm regardless whether the alarm is assigned to an easYlite-100 LED or not. It is recommended to assign the configurable alarm message "Horn" to one of the easYlite-100 LEDs to prevent an enabling of the horn without an alarm indication at the easYlite-100!**

## **Configure CAN Interface**

### **≡≡≡≡≡≡≡≡≡≡≡≡≡≡≡≡≡≡≡≡≡≡≡≡≡**

#### **Device number 1 to 128**

A unique address is assigned to the control though this parameter. This unique address permits the controller to be correctly identified on the CAN bus. The address assigned to the controller may only be used once. All other bus addresses are calculated on the number entered in this parameter.

This parameter defines the used Baud rate. Please note, that all participants on the CAN bus must use the same Baud rate.

#### **Producer heartbeat time 0 to 65530**

Independent from the CANopen Master configuration, the unit transmits a heartbeat message with this configured heartbeat cycle time. If the producer heartbeat time is equal 0, the heartbeat will only be sent as response to a remote frame request.

### **Internal Mode**

#### **COB-ID CANopen RPDO1 1 to FFFF FFFF h ( 1 to 4294967295)**

The CAN ID on which the data is received is configured here. The same ID must be configured as TPDO (Transmit PDO) in the easYgen (refer to easYgen "Interface Manual").

### **External IKD Mode**

### **COB-ID CANopen RPDO1 1 to FFFF FFFF h (1 to 4294967295)**

The CAN ID on which the data for LEDs  $\bigcup$  to 8 and of the buttons Button  $\bigcup$  and  $\bigcup$  is received is configured here. The same ID must be configured as TPDO1 (Transmit PDO1) in the easYgen (refer to easYgen "Interface Manual"). The needed protocol for TPDO1 in the easYgen is 65000.

The CAN ID on which the data for LEDs 9 to  $\frac{14}{9}$ ,  $\frac{18}{9}$  and  $\frac{19}{9}$  is received is configured here. The same ID must be configured as TPDO2 (Transmit PDO2) in the easYgen (refer to easYgen "Interface Manual"). The needed protocol for TPDO2 in the easYgen is 65001.

#### **COB-ID CANopen TPDO1 1 to FFFF FFFF h (1 to 4294967295)**

The CAN ID on which the data of buttons  $(2)$  and  $(2)$  is transmitted is configured here. The same ID must be configured as RPDO (Receive PDO) in the easYgen (refer to easYgen "Interface Manual"). The needed protocol for RPDO1 in the easYgen is 65000.

#### **Manual 37481A easYlite-100 - Annunciator**

### **Baudrate 20/50/100/125/250/500/800/1000 kBd**

#### **COB-ID CANopen RPDO2 1 to FFFF FFFF h (1 to 4294967295)**

### **Internal** *and* **External IKD Mode**

### **Additional Client-SDO**

![](_page_41_Picture_87.jpeg)

**NOTE**

**Refer to easYgen "Interface Manual" for detailed information about the configuration of the easYlite-100 and the connected genset controller.**

![](_page_41_Picture_88.jpeg)

### **Version**

### **≡≡≡≡≡≡≡≡≡≡≡≡≡≡≡≡≡≡≡≡≡≡≡≡≡**

![](_page_42_Picture_103.jpeg)

Figure 8-9: Version

![](_page_42_Picture_6.jpeg)

### <span id="page-42-0"></span>**NOTE**

**The following parameters are not configurable. They may be viewed using ToolKit for information purposes only.**

![](_page_42_Picture_104.jpeg)

This is the version (Vx.xxxx) of the application software of the easYlite-100.

# **Chapter 9. Configuration easYgen Series**

The easYlite-100 offers two operation modes:

<span id="page-43-0"></span>![](_page_43_Picture_279.jpeg)

Table 9-1: easYlite-100 - operation modes

### **Internal Mode**

#### **≡≡≡≡≡≡≡≡≡≡≡≡≡≡≡≡≡≡≡≡≡≡≡≡≡**

### **Setting the Bus Parameters**

Configure both devices to the following settings:

![](_page_43_Picture_280.jpeg)

Table 9-2: Configuration settings for easYlite-100 and easYgen-1000 - bus parameters

![](_page_43_Picture_12.jpeg)

### <span id="page-43-1"></span>**NOTE**

**The baud rate must be configured the same for all participants on one bus. Each participant must have an individual device number. The CANopen Node-ID of the device is the device number.**

After a correct CAN bus connection between the easYlite-100 and the easYgen has been established and the same baud rate has been configured, the CAN bus status LED at the easYlite-100 flashes green four times to indicate the missing PDOs.

### **Data Transmission Settings**

Configure according to the following settings:

- the easYlite-100 for CANopen RPDO (receive PDO)
- <span id="page-43-2"></span>- the easYgen-1000 for CANopen TPDO (transmit PDO) 1, 2, 3, or 4 (default setting 3)

![](_page_43_Picture_281.jpeg)

Table 9-3: Configuration settings for easYlite-100 and easYgen-1000 - transmission parameters

If the above settings have been configured correctly, the easYlite-100 CAN bus status LED will illuminate green. The CAN bus status LED does not indicate whether the data transmitted with the PDO is correct. It only indicates that a PDO is received. In order to test whether the data is correct, energize a discrete input at the easYgen and check the indication of this DI at the easYlite-100.

### **Horn Silencing**

Configure the easYlite-100 for CANopen RPDO (receive PDO) according to the following settings:

![](_page_44_Picture_182.jpeg)

Table 9-4: Configuration settings for easYlite-100 and easYgen-1000 - transmission parameters

<span id="page-44-0"></span>The COB-IDs are calculated as follows:

1st Client->Server COB-ID = 600 hex + Node-ID (device number) of the easYgen 1st Server->Client COB-ID = 580 hex + Node-ID (device number) of the easYgen

![](_page_44_Picture_183.jpeg)

After setting these parameters, the horn may be silenced.

### **easYlite-100, easYgen-1000 Series and a PLC**

The PLC may receive or send data with PDOs to the easYgen.

This enables the PLC to send start/stop signals with a PDO (for details refer to easYgen "Interface Manual"). It is not recommended to write or read easYgen data with the SDO (1st Client->Server COB-ID) because this is used by the easYlite-100.

### **The PLC is Not the CANopen Master**

The easYgen starts the communication by setting all devices on the CAN bus to an operational state. (easYgen setting CAN-Open Master must be configured YES)

### **The PLC is the CANopen Master**

The PLC must set the easYgen and the easYlite-100 to an operational state. (easYgen setting CAN-Open Master must be configured NO)

### **External IKD Mode**

#### **≡≡≡≡≡≡≡≡≡≡≡≡≡≡≡≡≡≡≡≡≡≡≡≡≡**

### **One easYgen and one easYlite-100**

### **Setting the Bus Parameters**

Configure both devices to the following settings:

![](_page_45_Picture_272.jpeg)

Table 9-5: Configuration settings for one easYlite-100 and one easYgen - bus parameters

### <span id="page-45-0"></span>**Data Transmission Settings**

One easYgen-1000 and one easYlite-100:

![](_page_45_Picture_273.jpeg)

![](_page_46_Picture_328.jpeg)

Table 9-6: Configuration settings for one easYlite-100 and one easYgen-1000 - transmission parameters

<span id="page-46-0"></span>One easYgen-2000 / easYgen-3000 and one easYlite-100:

![](_page_46_Picture_329.jpeg)

<span id="page-46-1"></span>Table 9-7: Configuration settings for one easYlite-100 and one easYgen-2000 / easYgen-3000 - transmission parameters

### **One easYgen and two easYlite-100**

### **Setting the Bus Parameters**

Configure the devices to the following settings:

![](_page_47_Picture_355.jpeg)

Table 9-8: Configuration settings for two easYlite-100 and one easYgen - bus parameters

### <span id="page-47-0"></span>**Data Transmission Settings**

One easYgen-1000 and two easYlite-100:

![](_page_47_Picture_356.jpeg)

![](_page_48_Picture_411.jpeg)

Table 9-9: Configuration settings for two easYlite-100 and one easYgen-1000 - transmission parameters

<span id="page-48-0"></span>One  $easYgen-2000$  /  $easYgen-3000$  and two  $easYlite-100$ :

![](_page_48_Picture_412.jpeg)

![](_page_49_Picture_108.jpeg)

<span id="page-49-0"></span>Table 9-10: Configuration settings for two easYlite-100 and one easYgen-2000 / easYgen-3000 - transmission parameters

# **Chapter 10. Technical Data**

![](_page_50_Picture_253.jpeg)

![](_page_51_Picture_15.jpeg)

# **Appendix A. Common**

## **Alarm Classes**

### **≡≡≡≡≡≡≡≡≡≡≡≡≡≡≡≡≡≡≡≡≡≡≡≡≡**

The easYlite-100 does not generate alarms. It only displays alarms generated by the easYgen genset control. The easYgen distinguishes between the following alarm classes:

![](_page_52_Picture_227.jpeg)

# **Appendix B. Front Customization**

The easYlite-100 is designed to be adapted to any desired language and can be customized to your demands using a paper strip. The paper strip is intended for labeling the configurable LEDs.

The paper strip is divided into 14 lines, one for each LED. You can customize the paper strip to reflect the warning/alarm/status message configured to the respective LED in the desired language.

![](_page_53_Picture_67.jpeg)

<span id="page-53-0"></span>The unit is delivered with an English paper strip with the factory default messages which are assigned to the LEDs.

Templates for paper strips in different languages can be found in the "Paper Strips" directory on the CD delivered with the unit. The templates are in Microsoft Word format and can be customized to your requirements. Please note that the paper strip size must not be modified in the templates. Just edit the text for the paper strips, print them out, cut out the paper strips where indicated, and insert them into the openings at the side of the unit.

Figure 10-1: Front panel with paper strip

# **Appendix C. Protocol 65000, 65001 for external IKD mode**

Definition of the CANopen RPDOs and PDO for a PLC.

### **Protocol 65000 is received by the easYlite-100 on CANopen RPDO 1**

![](_page_54_Picture_259.jpeg)

### **Protocol 65001 is received by the easYlite-100 on CANopen RPDO 2**

![](_page_54_Picture_260.jpeg)

### **CANopen TPDO 1 is sent by the easYlite-100 to the easYgen. It there is received as protocol 65000 / 65001 / 65002 / 65003**

![](_page_54_Picture_261.jpeg)

# **Appendix D. Troubleshooting**

If problems are encountered while commissioning or operating the easYlite-100, please refer to the troubleshooting table below and ToolKit prior to contacting Woodward for technical assistance. The most common problems and their solutions are described in the troubleshooting table. If problems are encountered between the easYlite-100 and its wiring and the engine or other devices, refer to the respective manuals for solving the problem.

![](_page_55_Picture_266.jpeg)

# **Appendix E. List of Parameters**

![](_page_56_Picture_474.jpeg)

### **SYSTEM**

![](_page_57_Picture_149.jpeg)

\* Internal mode: refer to [Table 8-2](#page-37-0) for the messages which may be configured here

# **Appendix F. Service Options**

### **Product Service Options**

#### **≡≡≡≡≡≡≡≡≡≡≡≡≡≡≡≡≡≡≡≡≡≡≡≡≡**

The following factory options are available for servicing Woodward equipment, based on the standard Woodward Product and Service Warranty (5-01-1205) that is in effect at the time the product is purchased from Woodward or the service is performed. If you are experiencing problems with installation or unsatisfactory performance of an installed system, the following options are available:

- Consult the troubleshooting guide in the manual.
- Contact Woodward technical assistance (see "How to Contact Woodward" later in this chapter) and discuss your problem. In most cases, your problem can be resolved over the phone. If not, you can select which course of action you wish to pursue based on the available services listed in this section.

## **Returning Equipment For Repair**

### **≡≡≡≡≡≡≡≡≡≡≡≡≡≡≡≡≡≡≡≡≡≡≡≡≡**

If a control (or any part of an electronic control) is to be returned to Woodward for repair, please contact Woodward in advance to obtain a Return Authorization Number. When shipping the unit(s), attach a tag with the following information:

- name and location where the control is installed;
- name and phone number of contact person;
- complete Woodward part numbers (P/N) and serial number (S/N);
- description of the problem;
- instructions describing the desired type of repair.

![](_page_58_Picture_16.jpeg)

### **CAUTION**

**To prevent damage to electronic components caused by improper handling, read and observe the precautions in Woodward manual 82715,** *Guide for Handling and Protection of Electronic Controls, Printed Circuit Boards, and Modules.*

Use the following materials when returning a complete control:

- protective caps on any connectors
- antistatic protective bags on all electronic modules
- packing materials that will not damage the surface of the unit
- at least 100 mm (4 inches) of tightly packed, industry-approved packing material
- a packing carton with double walls
- a strong tape around the outside of the carton for increased strength

### **Return Authorization Number RAN**

When returning equipment to Woodward, please telephone and ask for the Customer Service Department in Stuttgart [+49 (0) 711 789 54-0]. They will help expedite the processing of your order through our distributors or local service facility. To expedite the repair process, contact Woodward in advance to obtain a Return Authorization Number, and arrange for issue of a purchase order for the unit(s) to be repaired. No work can be started until a purchase order is received.

![](_page_59_Picture_11.jpeg)

### **NOTE**

**We highly recommend that you make arrangement in advance for return shipments. Contact a Woodward customer service representative at +49 (0) 711 789 54-0 for instructions and for a Return Authorization Number.**

## **Replacement Parts**

**≡≡≡≡≡≡≡≡≡≡≡≡≡≡≡≡≡≡≡≡≡≡≡≡≡**

When ordering replacement parts for controls, include the following information:

- the part numbers  $P/N$  (XXXX-XXX) that is on the enclosure nameplate
- the unit serial number S/N, which is also on the nameplate

### **How To Contact Woodward**

#### **≡≡≡≡≡≡≡≡≡≡≡≡≡≡≡≡≡≡≡≡≡≡≡≡≡**

Please contact following address if you have questions or if you want to send a product for repair:

Woodward GmbH Handwerkstrasse 29 70565 Stuttgart - Germany

Phone: +49 (0) 711 789 54-0 (8:00 - 16:30 German time)<br>Fax: +49 (0) 711 789 54-100 Fax: +49 (0) 711 789 54-100<br>e-mail: stat-info@woodward.com stgt-info@woodward.com

For assistance outside Germany, call one of the following international Woodward facilities to obtain the address and phone number of the facility nearest your location where you will be able to get information and service.

![](_page_60_Picture_118.jpeg)

You can also contact the Woodward Customer Service Department or consult our worldwide directory on Woodward's website (**www.woodward.com**) for the name of your nearest Woodward distributor or service facility. [For worldwide directory information, go to **www.woodward.com/ic/locations**.]

### **Engineering Services**

#### **≡≡≡≡≡≡≡≡≡≡≡≡≡≡≡≡≡≡≡≡≡≡≡≡≡**

Woodward Industrial Controls Engineering Services offers the following after-sales support for Woodward products. For these services, you can contact us by telephone, by e-mail, or through the Woodward website.

- Technical support
- Product training
- Field service during commissioning

**Technical Support** is available through our many worldwide locations, through our authorized distributors, or through GE Global Controls Services, depending on the product. This service can assist you with technical questions or problem solving during normal business hours. Emergency assistance is also available during nonbusiness hours by phoning our toll-free number and stating the urgency of your problem. For technical engineering support, please contact us via our toll-free or local phone numbers, e-mail us, or use our website and reference technical support.

**Product Training** is available on-site from several of our worldwide facilities, at your location, or from GE Global Controls Services, depending on the product. This training, conducted by experienced personnel, will assure that you will be able to maintain system reliability and availability. For information concerning training, please contact us via our toll-free or local phone numbers, e-mail us, or use our website and reference *customer training*.

**Field Service** engineering on-site support is available, depending on the product and location, from our facility in Colorado, or from one of many worldwide Woodward offices or authorized distributors. Field engineers are experienced on both Woodward products as well as on much of the non-Woodward equipment with which our products interface. For field service engineering assistance, please contact us via our toll-free or local phone numbers, e-mail us, or use our website and reference *field service*.

### **Technical Assistance**

#### **≡≡≡≡≡≡≡≡≡≡≡≡≡≡≡≡≡≡≡≡≡≡≡≡≡**

If you need to telephone for technical assistance, you will need to provide the following information. Please write it down here before phoning:

![](_page_62_Picture_147.jpeg)

Please be sure you have a list of all parameters available. You can print this using ToolKit. Additionally you can save the complete set of parameters (standard values) and send them to our Service department via e-mail.

**We appreciate your comments about the content of our publications. Please send comments to: stgt-documentation@woodward.com Please include the manual number from the front cover of this publication.**

![](_page_63_Picture_3.jpeg)

**Woodward GmbH** Handwerkstrasse 29 - 70565 Stuttgart - Germany Phone +49 (0) 711 789 54-0 • Fax +49 (0) 711 789 54-100 stgt-info@woodward.com

#### **Homepage**

**http://www.woodward.com/power**

**Woodward has company-owned plants, subsidiaries, and branches, as well as authorized distributors and other authorized service and sales facilities throughout the world.**

> **Complete address/phone/fax/e-mail information for all locations is available on our website (www.woodward.com).**

> > 2010/6/Stuttgart